## <span id="page-0-0"></span>**Global options for Code Engineering**

## **Code Engineering Options for all Sets in your Project**

Choose **Project** from the **Options** menu. The Project Options dialog box appears. You can set the Code Engineering options in the **[Project Options](https://docs.nomagic.com/display/MD2021x/Setting+project+options)** dialog . The **Project Options** dialog box has two main collections of customizable options, represented by the hierarchy tree on the left side of the dialog box. The figure below illustrates **Code Engineering** related options.

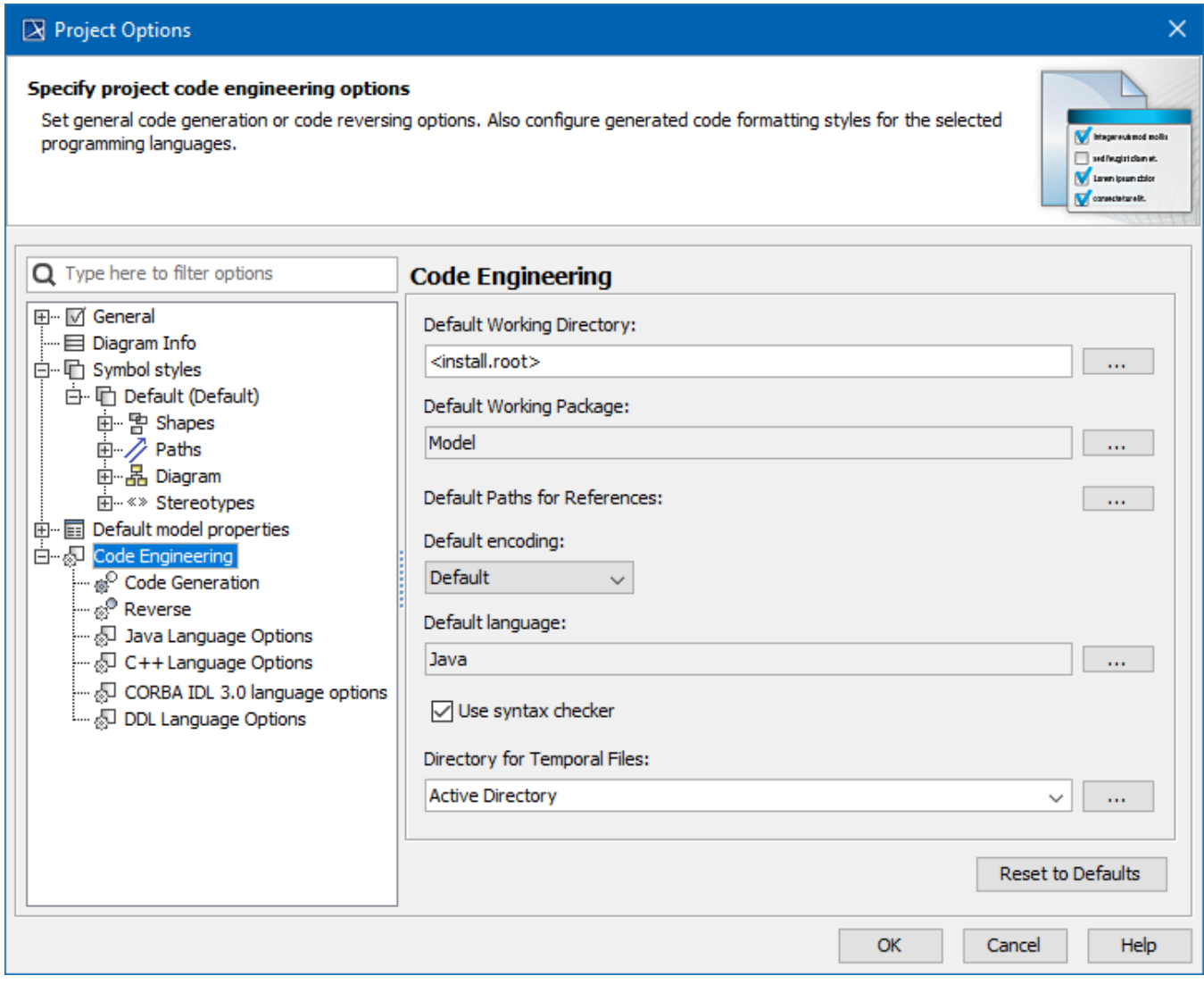

Code Engineering options in the Project Options dialog.

In the option list, select **Code engineering** and specify the following items:

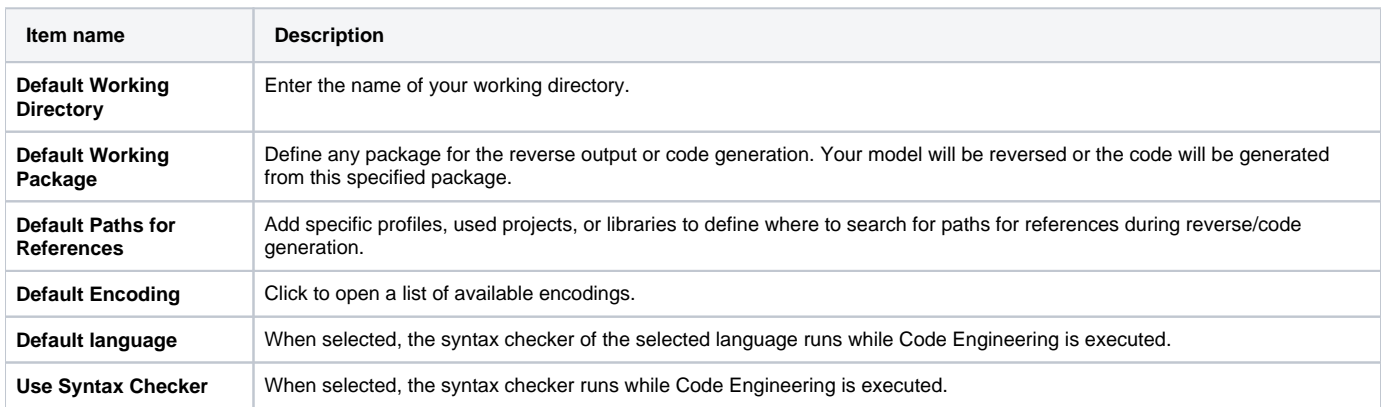

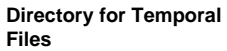

You can specify Active Directory, System, or you can select another directory.

The following table describes other **Code Engineering** options:

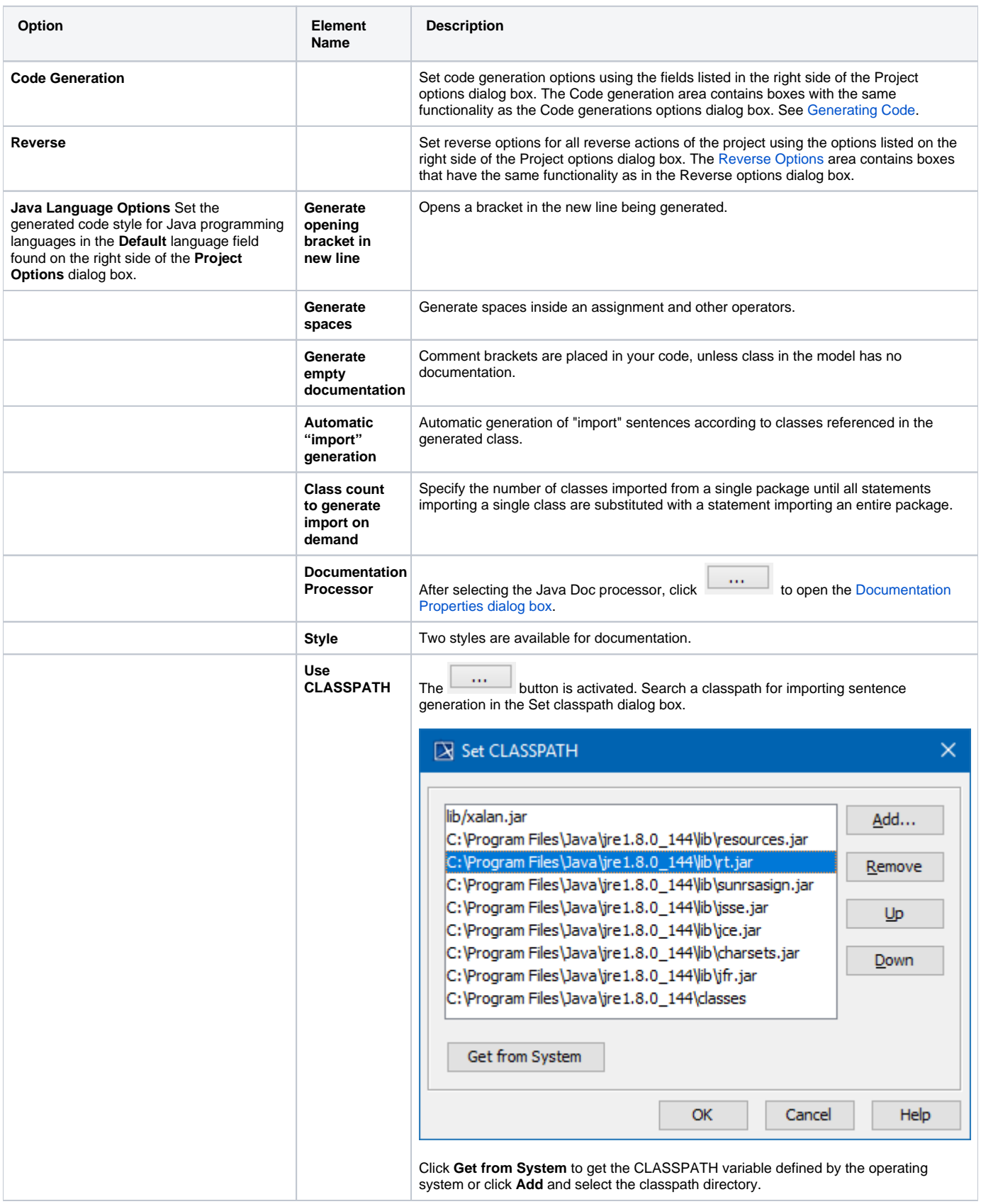

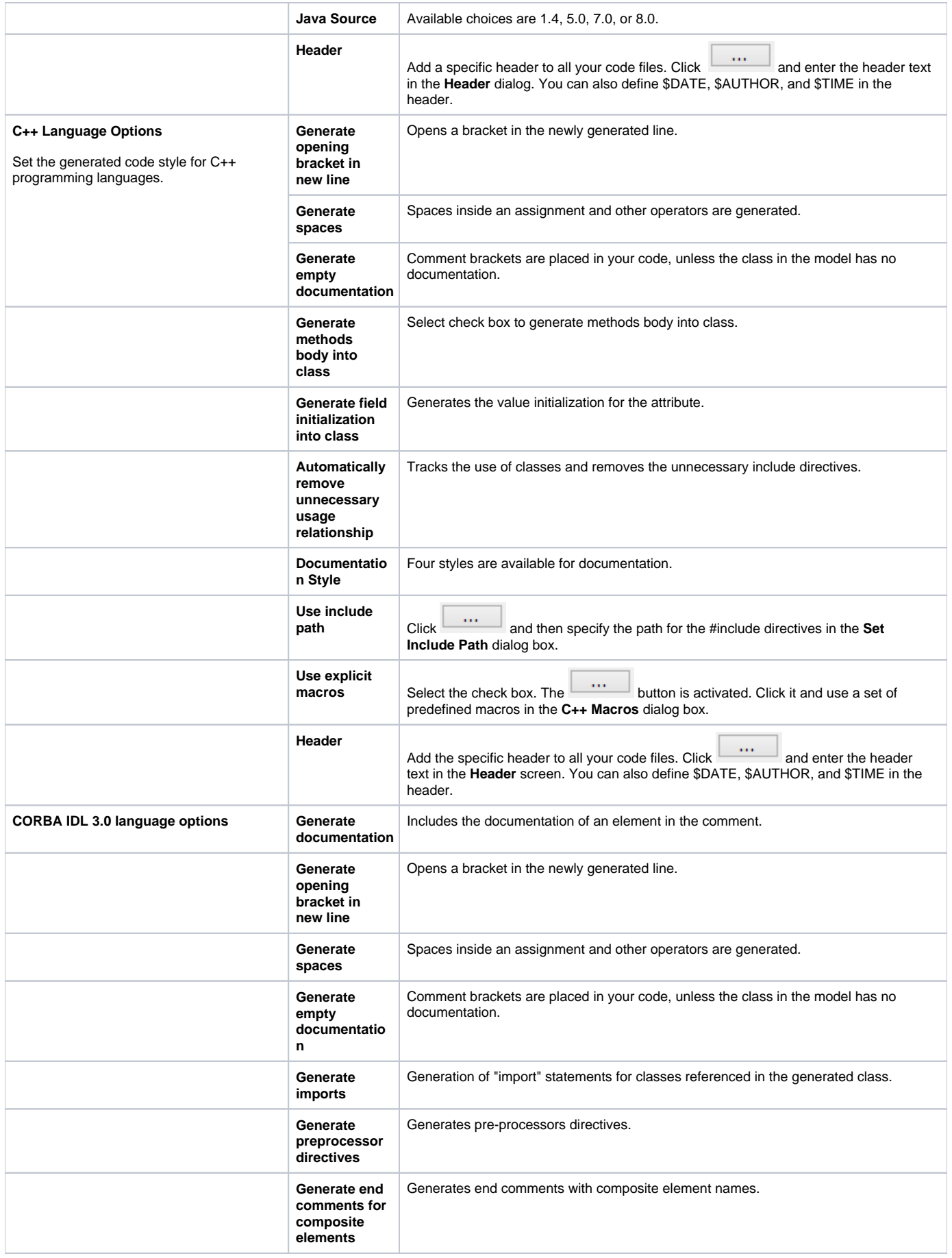

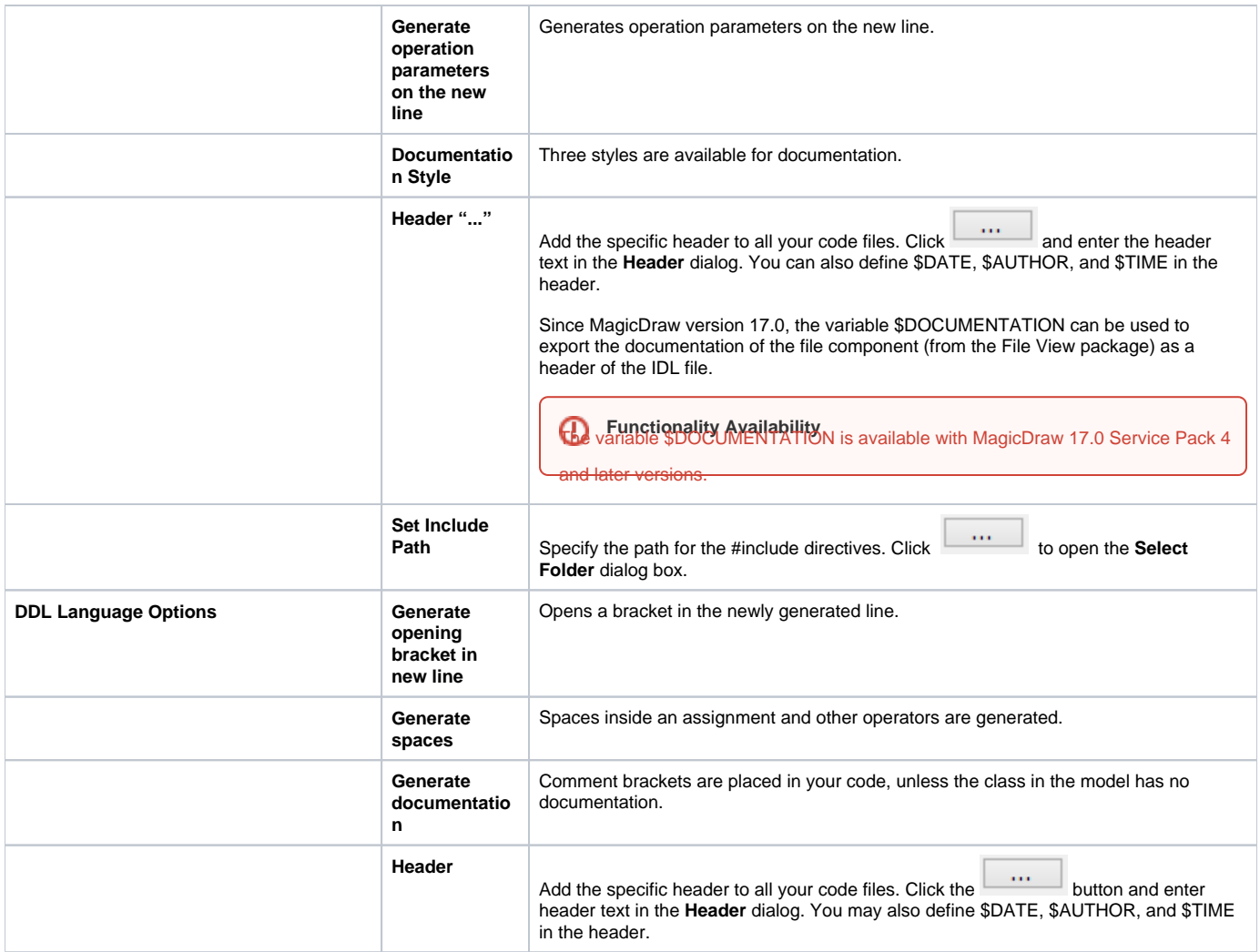

## **Related Pages**:

- [Java Documentation Properties dialog box](https://docs.nomagic.com/display/MD2021x/Java+Documentation+Properties+dialog+box)
- [Round Trip](https://docs.nomagic.com/display/MD2021x/Round+Trip)
- [Type Mapping Table](https://docs.nomagic.com/display/MD2021x/Type+Mapping+Table)
- 
- [Code Engineering Sets](https://docs.nomagic.com/display/MD2021x/Code+Engineering+Sets) [Generating Code](https://docs.nomagic.com/display/MD2021x/Generating+Code)
- [Reverse Options](https://docs.nomagic.com/display/MD2021x/Reverse+Options)
- [Global options for Code Engineering](#page-0-0)
- [Files of Properties](https://docs.nomagic.com/display/MD2021x/Files+of+Properties)
- [Java Code Engineering](https://docs.nomagic.com/display/MD2021x/Java+Code+Engineering)
- [C++ Code Engineering](https://docs.nomagic.com/pages/viewpage.action?pageId=68519272)
- [CORBA IDL Mapping To UML](https://docs.nomagic.com/display/MD2021x/CORBA+IDL+Mapping+To+UML)